# Minetest and 3D scanning

In this tutorial you will learn how to import into minetest 3D scans of objects.

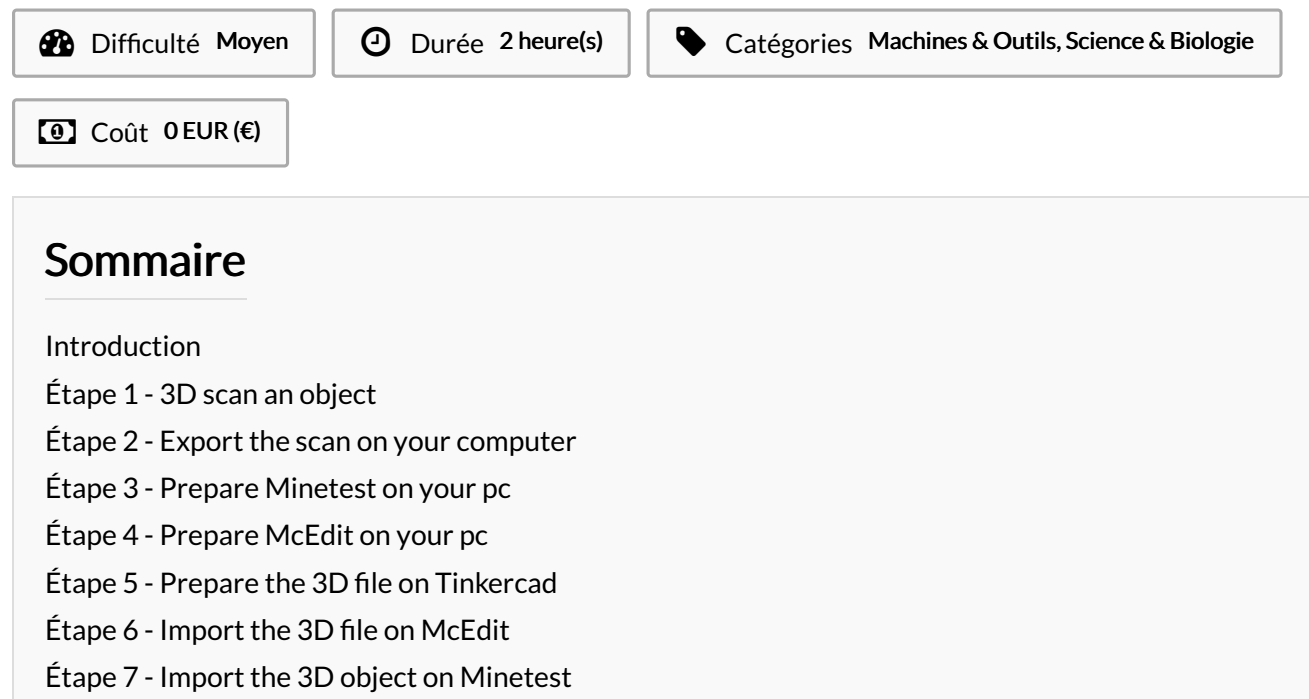

Notes et [références](#page-6-0)

**Commentaires** 

### <span id="page-0-0"></span>Introduction

In this tutorial you will learn how to import into minetest 3D scans of objects.

#### Matériaux

#### **Outils**

- A smartphone with Qlone app installed
- A computer
- An internet connection

#### <span id="page-0-1"></span>Étape 1 - 3D scan an object

You will be suing Qlone, an application for smartphone, to 3D scan an objet of your choice. Beware that Qlone requires you to pay for each export, or to buy a subscription that offers unlimited exports over a certain period of time. Unfortunately at the moment, there is not free technology that we are aware of, and that allows 3D scanning with a smartphone. Find how to 3D scan an object with Qlone on [this](https://docs.google.com/document/d/1ZOmi6oMzwFPIWjr0ZaCyUKKssK1Wi9xdnHIzgtfL5Zc/edit?usp=sharing) tutorial.

## <span id="page-1-0"></span>Étape 2 - Export the scan on your computer

Choose the 3D object you want to export from your library.

Choose a format for export (either obj or stl).

Choose a way of forwarding the file to your pc. We chose to send it via gmail.

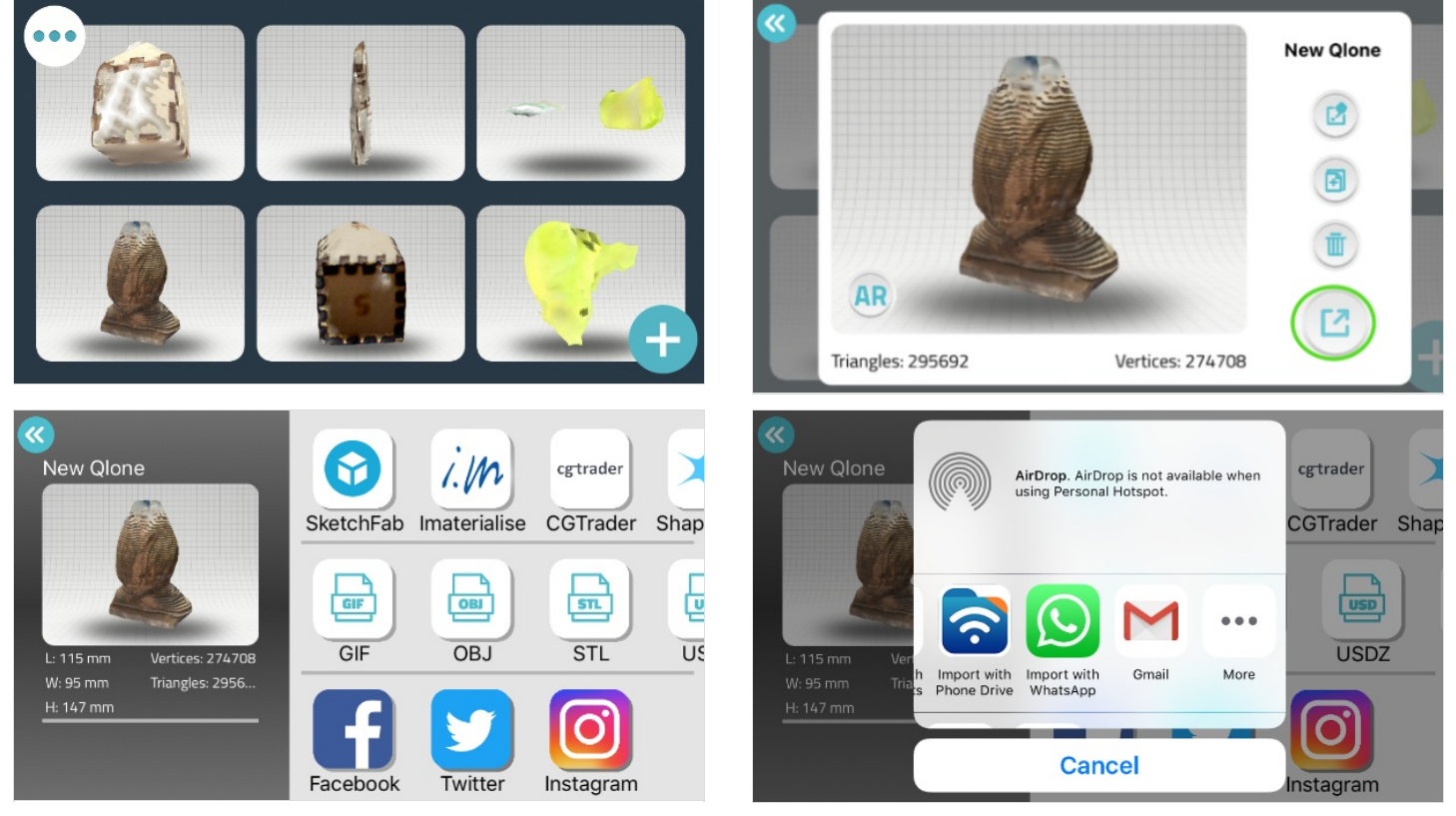

## <span id="page-2-0"></span>Étape 3 - Prepare Minetest on your pc

If you haven't already done so, [download](https://www.minetest.net/downloads/) minetest.

Download [WorldEdit](https://github.com/Uberi/Minetest-WorldEdit) mode.

Unzip the folder and place its content in the "mods" folder, inside your minetest directory.

Create a folder named "schems" in one of your minetest worlds' folder.

For example we chose to create the "schems" folder inside the minetest world named "world\_OK".

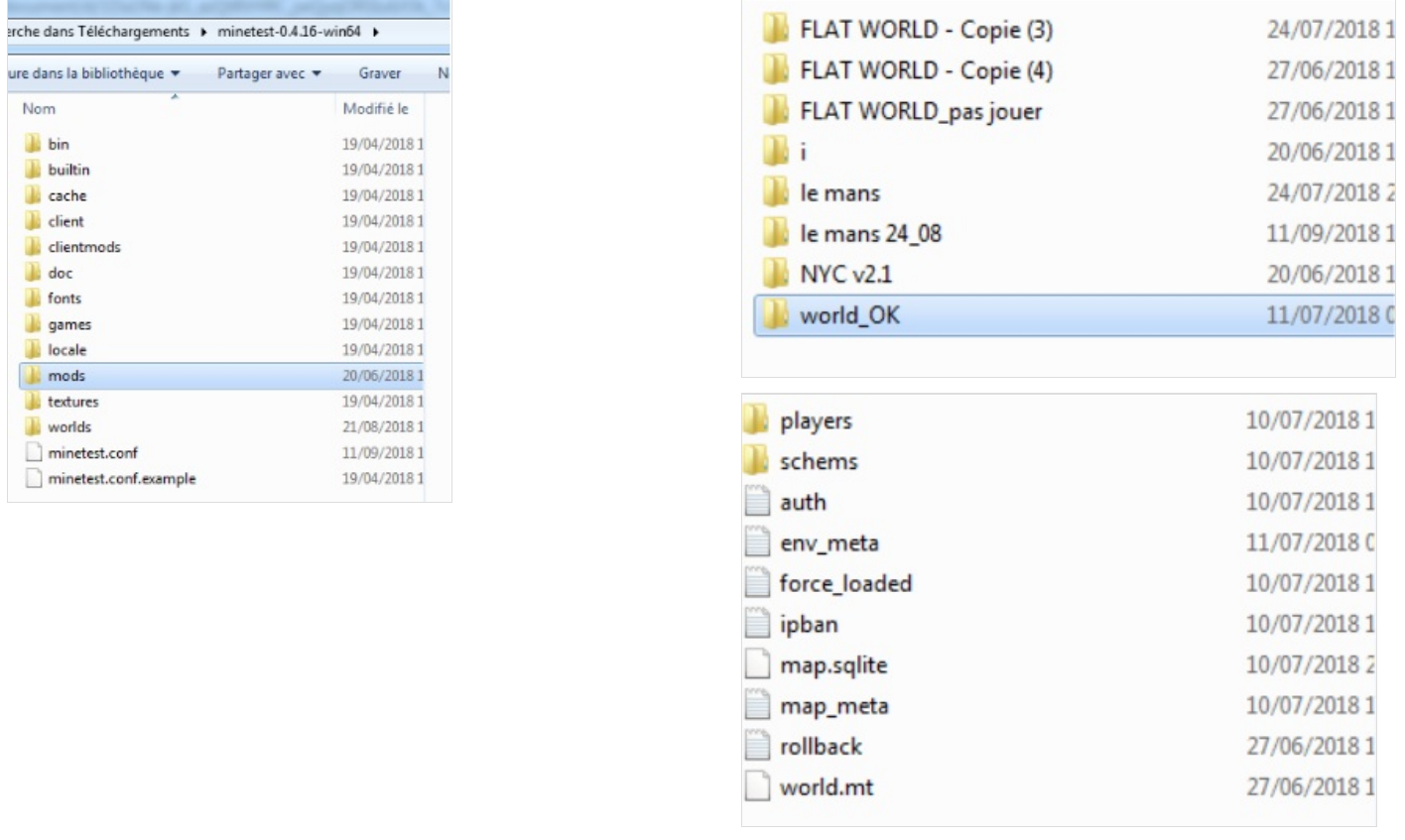

#### <span id="page-2-1"></span>Étape 4 - Prepare McEdit on your pc

If you haven't already done so, [download](https://www.mcedit-unified.net/) mcedit.

## <span id="page-3-0"></span> $É$ tape 5 - Prepare the 3D file on Tinkercad

First, you will need to import the 3D file on tinkercad. To do so, start a new project, then click on the "Import" button (top of the screen). Next, select the 3D file that you wish to import.

We now need to make this shape compatible with Minetest blocks, so click on the "Blocks" button (top of the screen).

Once your object turns into bricks, select the 3x design size, this will allow you to get a decent level of details.

Lastly, export the object by clicking on the "Export" button, and save this file somewhere on your pc.

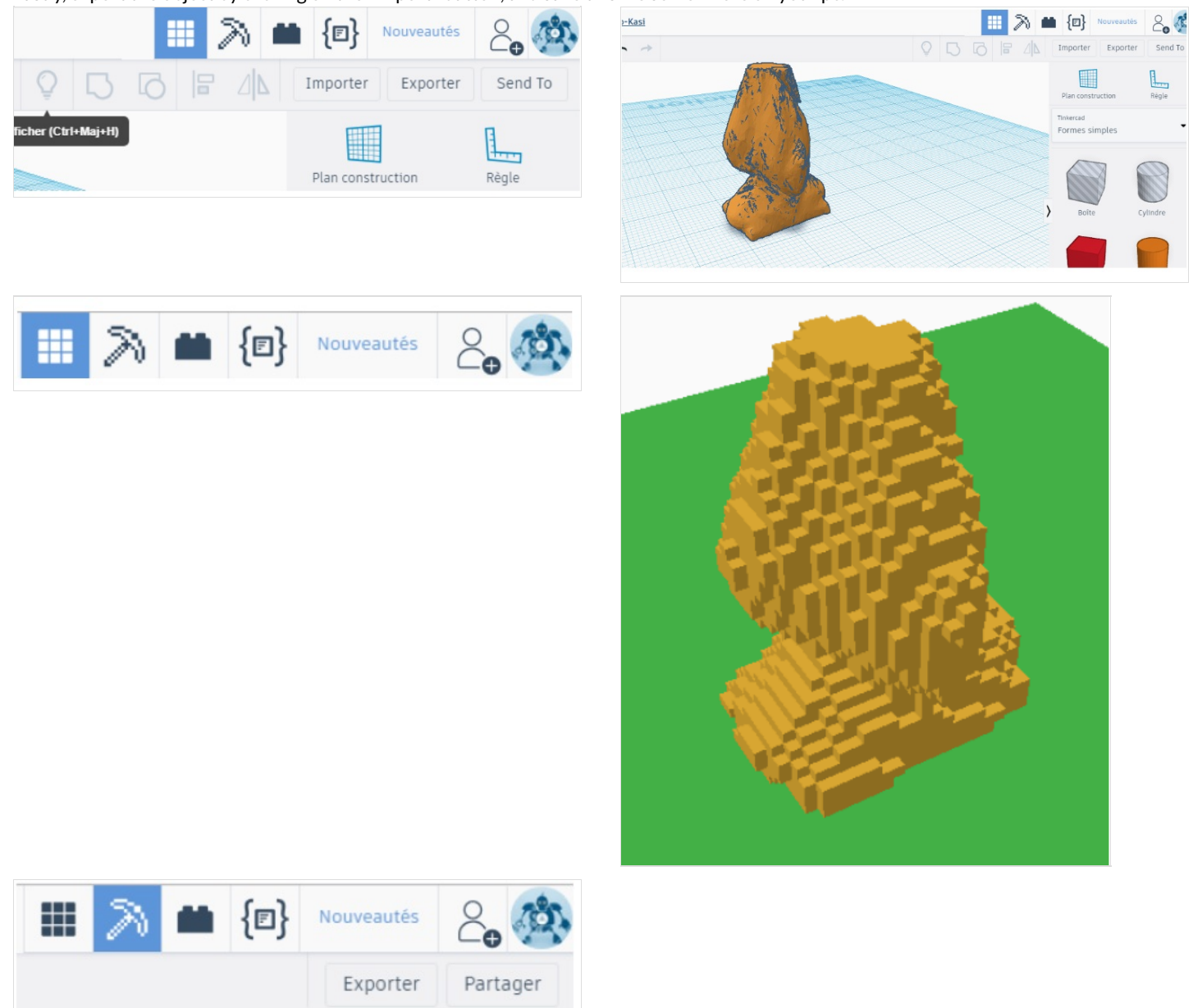

## <span id="page-3-1"></span> $Ét$ ape 6 - Import the 3D file on McEdit

Launch McEdit and create a New World. If you have minecraft worlds on your pc, then you can quick loan a minecraft world. Alternatively, you can download minecraft worlds from [here](https://www.minecraftworldmap.com/browse).

Once you are inside a world on mcedit, click on the "Import" button, and select the file you've previously exported from tinkercad.com (it's a .schematic file, probably located in your downloads folder).

A dialogue window will pop up. Click on "Import".

and subsequently, click on "Deselect".

Next, click on the "Select" button at the bottom of the screen ,and select all the object you've

imported.

When you're done, click on the "Filter" button.

Name your output, select Mesecons Yes, and click on Filter.

You will find a file with that same name in your McEdit folder.

Now copy this file, and paste it in the "schems" folder that you've previously created inside one of your minetest worlds' folder.

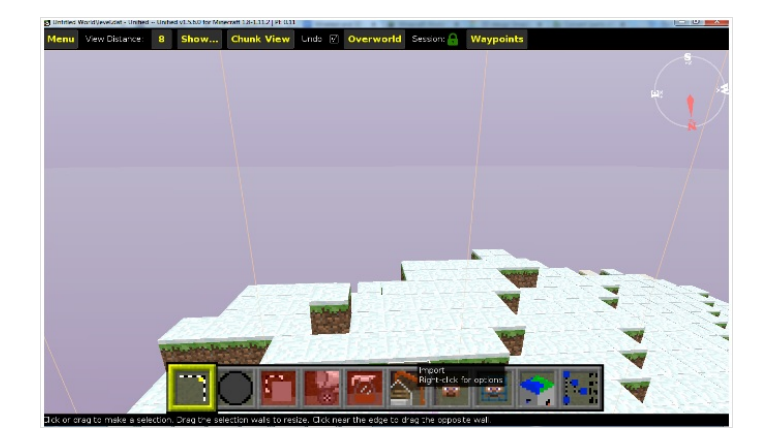

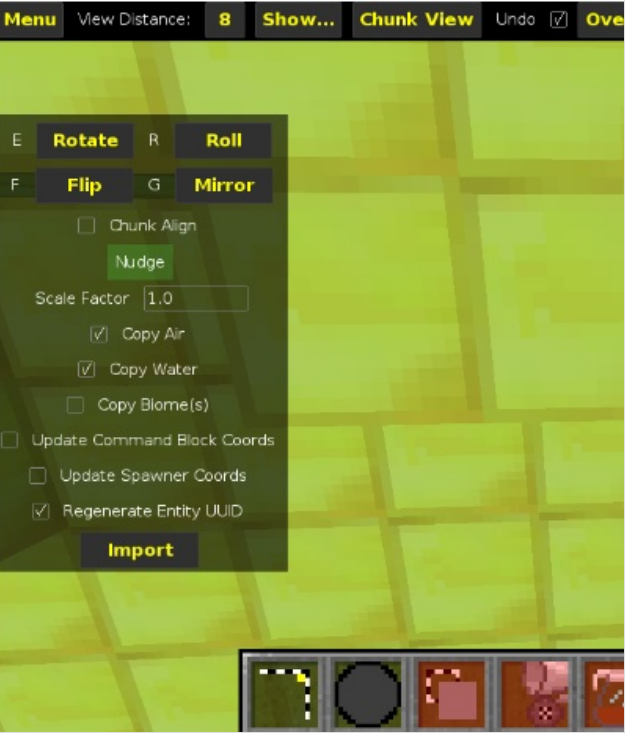

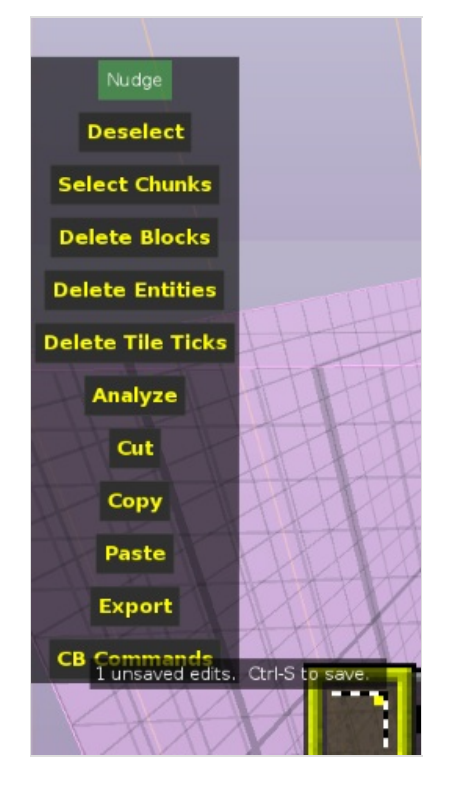

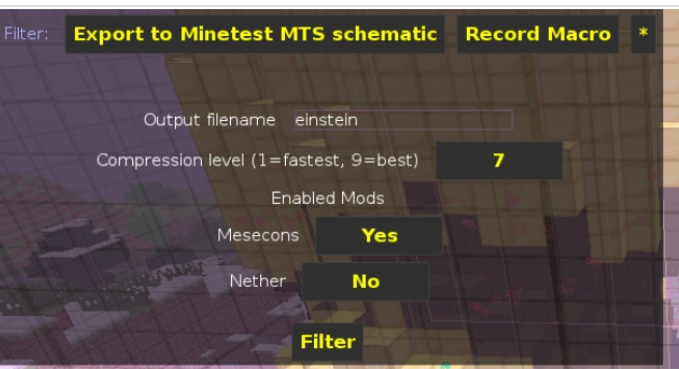

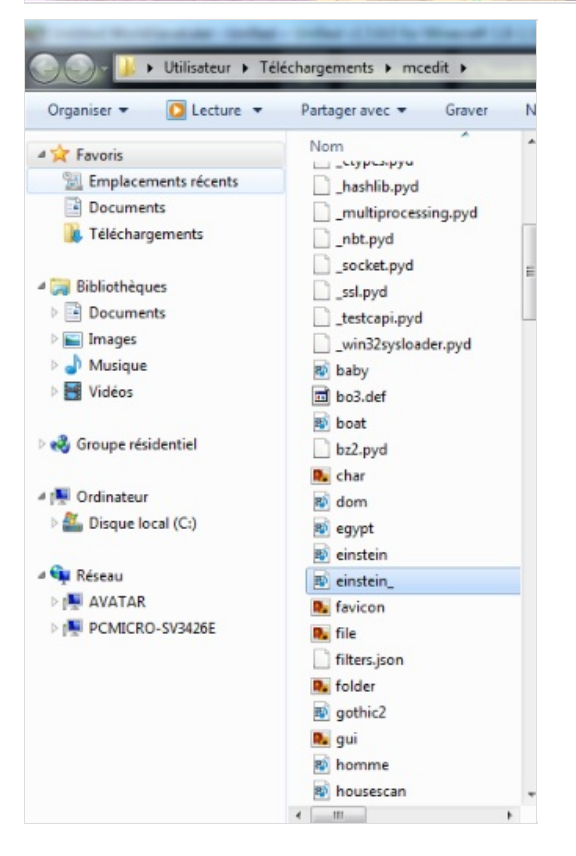

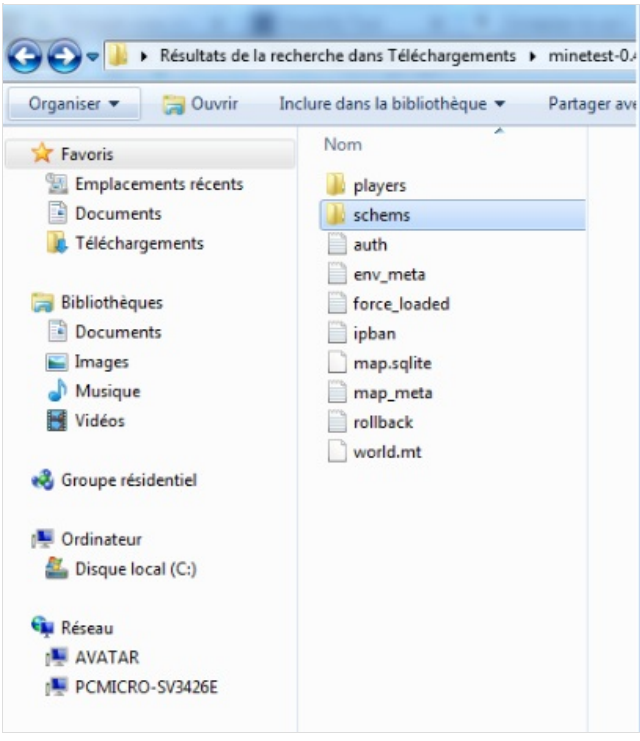

## <span id="page-5-0"></span>Étape 7 - Import the 3D object on Minetest

Launch Minetest.

Select the world you where you wish to import your object and click on "Configure".

Click on "Activate all".

and then save your changes, and go back to the main menu.

Once you are in your minetest world, open the dialogue window (click on t), and type:

//p set

Place one node by clicking somewhere on the ground.

then type

//mtschemplace

followed by a space and the name of the file you wish to import

for example //mtschemplace einstein\_

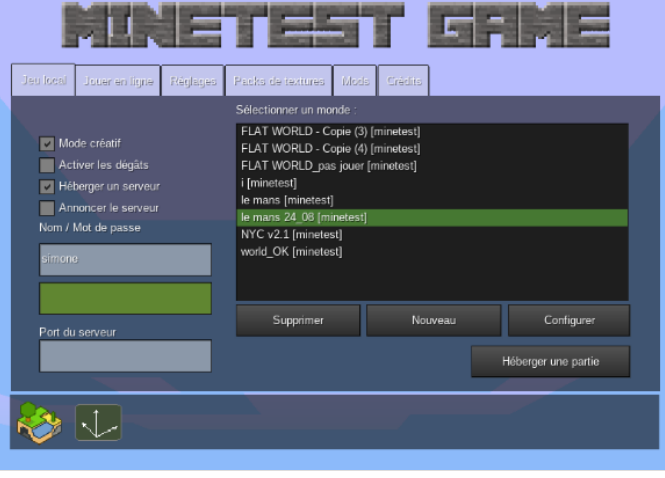

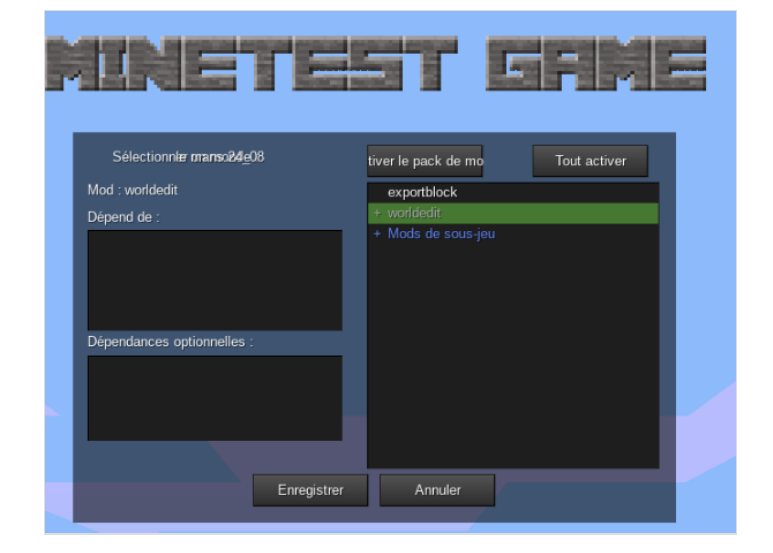

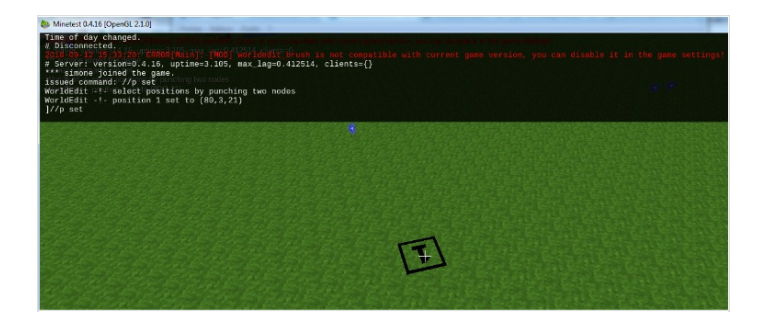

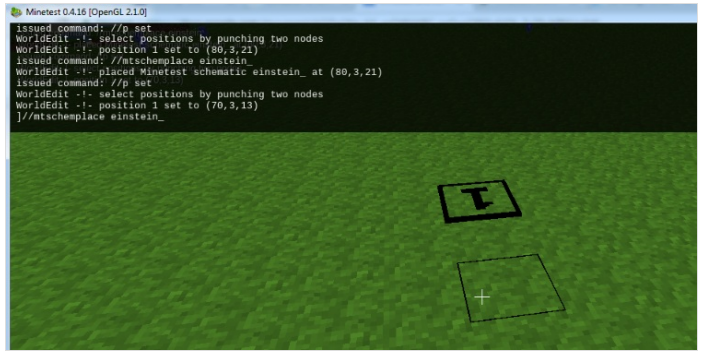

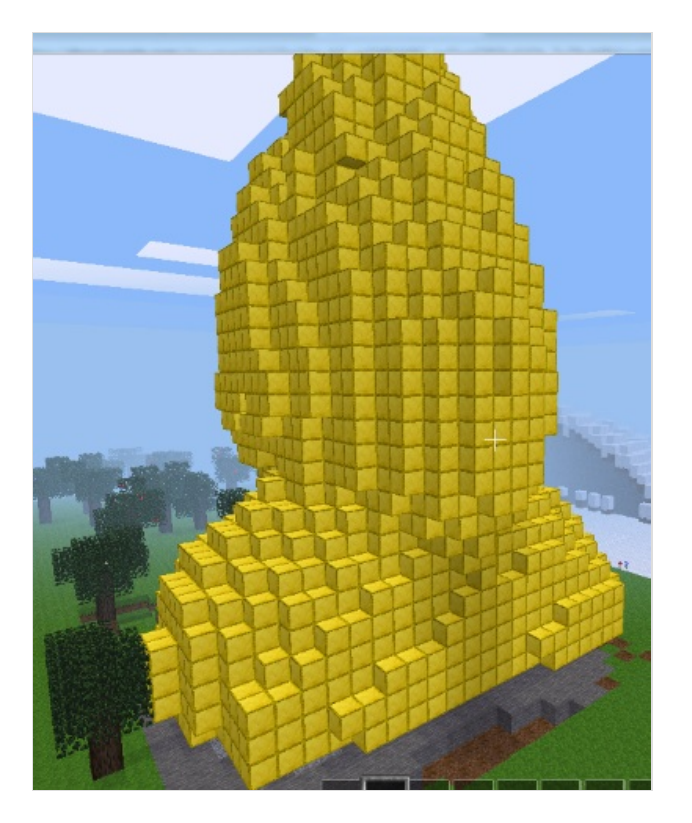

#### <span id="page-6-0"></span>Notes et références

This tutorial has been developed as part of the [FabEdu](http://www.digijeunes.com/projets/fabedu/) project, co-financed by the Erasmus + programme of the European Union. Project number: 2017-1-FR02-KA205-012767

The content of this publication does not reflect the official opinion of the European Union. Responsibility for the information and views expressed in the therein lies entirely with the author(s).

For more information contact info@digijeunes.com.